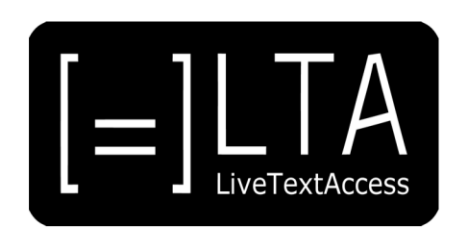

# **UNIT 6**

**Element 3 – Learning Outcome 1**

# **TRANSCRIPT: LEARNING ALL KEY COMBINATIONS**

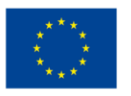

Co-funded by the<br>Erasmus+ Programme<br>of the European Union

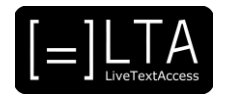

## **Table of contents**

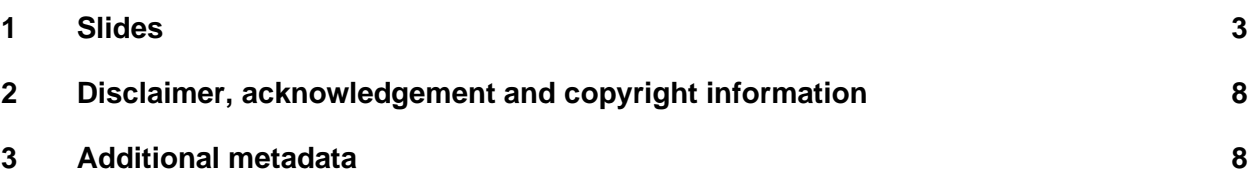

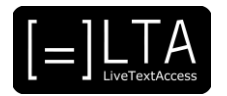

#### <span id="page-2-0"></span>**1 Slides**

#### **1 Slide 1**

LiveTextAccess. Training for real-time intralingual subtitlers.

#### **2 Slide 2**

Unit 6. Velotype. Element 3. Typing skills.

#### **3 Slide 3**

Learning all key combinations.

#### **4 Slide 4**

This video lecture gives an introduction to the Velotype keyboard and the principle of how it works. Besides that it will show the use of the Velotype academy, which is the interactive software to learn how to use the Velotype step by step.

You will briefly see how the Academy is installed and the structure of the software.

#### **5 Slide 5**

This is the agenda. We will first look at how to get started with the Velotype. Followed by the theory of the Velotype and then how to use the Velotype Academy. In the end the summary.

#### **6 Slide 6**

Getting started with Velotype.

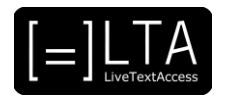

#### **7 Slide 7**

The Velotype is recognized by the computer as a standard USB keyboard. It can directly be connected to the computer using the USB cable and it is not necessary to install any drivers. The only thing the user has to do is to set the operating system in the menu of the Velotype. That is Windows, Apple or Linux.

And besides that set the correct keyboard layout that the computer expects, for example US international. These settings can also be changed at any time if necessary.

More information about the settings and specifications of the Velotype keyboard can be found in the manual.

#### **8 Slide 8**

The Velotype Academy software can be downloaded from the Velotype website:

#### [www.velotype.com.](http://www.velotype.com/)

Select the correct operating system and install the software.

After starting the software, you will need to create the user. Secondly you select the language in which you want to type or practice.

This will depend on the languages installed on your Velotype keyboard. And then you can get started with the course.

Either starting the course from the beginning, continuing the course where you left off, or rehearsing lessons you already finished.

Per lesson you can see an overview of the combinations in that lesson. You can practice the combinations in a very visual way.

You can practise composed words. You can do a repetition of the combinations and words of that lesson. And you can practise sentences, comprising of the words and combinations you learned so far.

The Velotype Academy will only work when a Velotype keyboard is connected.

#### **9 Slide 9**

The theory of Velotype.

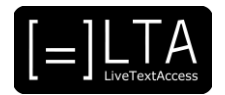

#### **10 Slide 10**

Above you can see how the hands are placed on the keyboard. The colors correspond to the fingers used for the keys. For example, it can be seen that the most flexible finger of the hand, the thumb, plays an important role. And even the palm is used to press keys.

The keyboard is divided into 3 parts.

To the left of the keyboard are the keys that create the initial consonants of a syllable. In the middle the keys to make the vowels. And on the right the keys to make the final consonants.

#### **11 Slide 11**

We start typing some letters. The first image shows how keys 1 on 1 correspond to single letters.

Some letters are created by pressing 2 keys at the same time, as shown in the second image. In the third image shows that start consonants, vowels and end consonants can be pressed simultaneously to create whole syllables.

And the final image shows a complete Dutch sentence. A space automatically appears after each press of keys. By simultaneously pressing the No-Space key with the palm of the hand, the syllables are stuck together.

See the animations on the Velotype website: [https://www.velotype.com/en/functioning](https://www.velotype.com/en/functioning-keyboard/)[keyboard/](https://www.velotype.com/en/functioning-keyboard/)

#### **12 Slide 12**

Using the Velotype Academy.

#### **13 Slide 13**

The Velotype academy is divided into 15 lessons. In the first lesson you will learn the keys and key combinations for the starting position.

On the screen you will see the keyboard and how to place the hands.

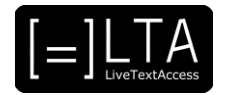

The key or keys which need to be pressed appear in a dark green color. And below, between the hands, you will see what should be the result.

When you press the key or keys, the output of the Velotype will appear in the black textbox. And in the yellow window you will get feedback after you press the keys. Either you pressed them correctly or incorrectly.

After you pressed the keys, the Academy will continue to the next combination.

After you progress, help from the hands and keys will disappear, and you will need to try to type the combinations without the help.

If you are stuck with this, you can always press on the Velotype professor icon in the righthand bottom corner to change the level of assistance.

#### **14 Slide 14**

After learning the basic key combinations, it is time to combine syllables into words. In a Starwars like screen, the composed words will appear, which need to be typed.

With every key combination on Velotype you automatically get a space after it. Unless you press the 'No-space' key with the palm of your hand.

So in the example above you would firstly press the keys I (middle) and N (right) and release the keys. Then you press T (left) and O (middle) together with the No-Space key.

#### **15 Slide 15**

After practicing the composed words, you will repeat the combinations and combined words as extra practice.

It is important to thoroughly practice on individual words before taking a next step.

#### **16 Slide 16**

And as a last step you start to practice the sentences.

You can go to the next line by pressing the ZZ combination. It is not necessary to correct your mistakes at this time.

However if you would like to, you can erase the last combination you typed with either CRRC (to be remembered by the word CoRReCtion) or SNNS.

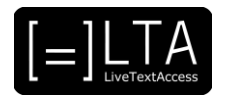

#### **17 Slide 17**

The summary.

#### **18 Slide 18**

In this video lecture we gave an introduction how to use the Velotype keyboard and the Velotype Academy.

It is important to know your software and hardware. When practicing the keyboard, be patient and disciplined.

As always, it is important to learn the key combinations correctly, so you will benefit from learning it correctly in the end.

From the start, don't look at your hands!

#### **19 Voiceover**

LTA - LiveTextAccess. Universitat Autònoma de Barcelona. SDI - Internationale Hochschule. Scuola Superiore per Mediatori Linguistici. ZDFDigital. The European Federation of Hard of Hearing People - EFHOH. VELOTYPE. SUB-TI ACCESS. European Certification and Qualification Association - ECQA. Co-funded by the Erasmus+ Programme of the European Union.

Erasmus+ Project: 2018-1-DE01-KA203-004218. The information and views set on this presentation are those of the authors and do not necessarily reflect the official opinion of the European Union. Neither the European Union institutions and bodies nor any person acting on their behalf may be held responsible for the use which may be made of the information contained here.

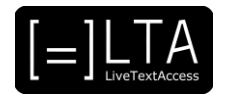

### <span id="page-7-0"></span>**2 Disclaimer, acknowledgement and copyright information**

#### **Authors:** Wim Gerbecks

**Copyright:** The document is proprietary of the LTA consortium members. No copying or distributing, in any form or by any means, is allowed without the prior written agreement of the owner of the property rights.

**License:** The document is made available to the public under the terms of the Creative by Attribution [\(CC-BY-SA 4.0\)](https://creativecommons.org/licenses/by-sa/4.0/) license.

**Disclaimer:** This project has been co-funded with support from the European Commission. This publication reflects the views only of the author, and the Commission cannot be held responsible for any use which may be made of the information contained therein.

### <span id="page-7-1"></span>**3 Additional metadata<sup>1</sup>**

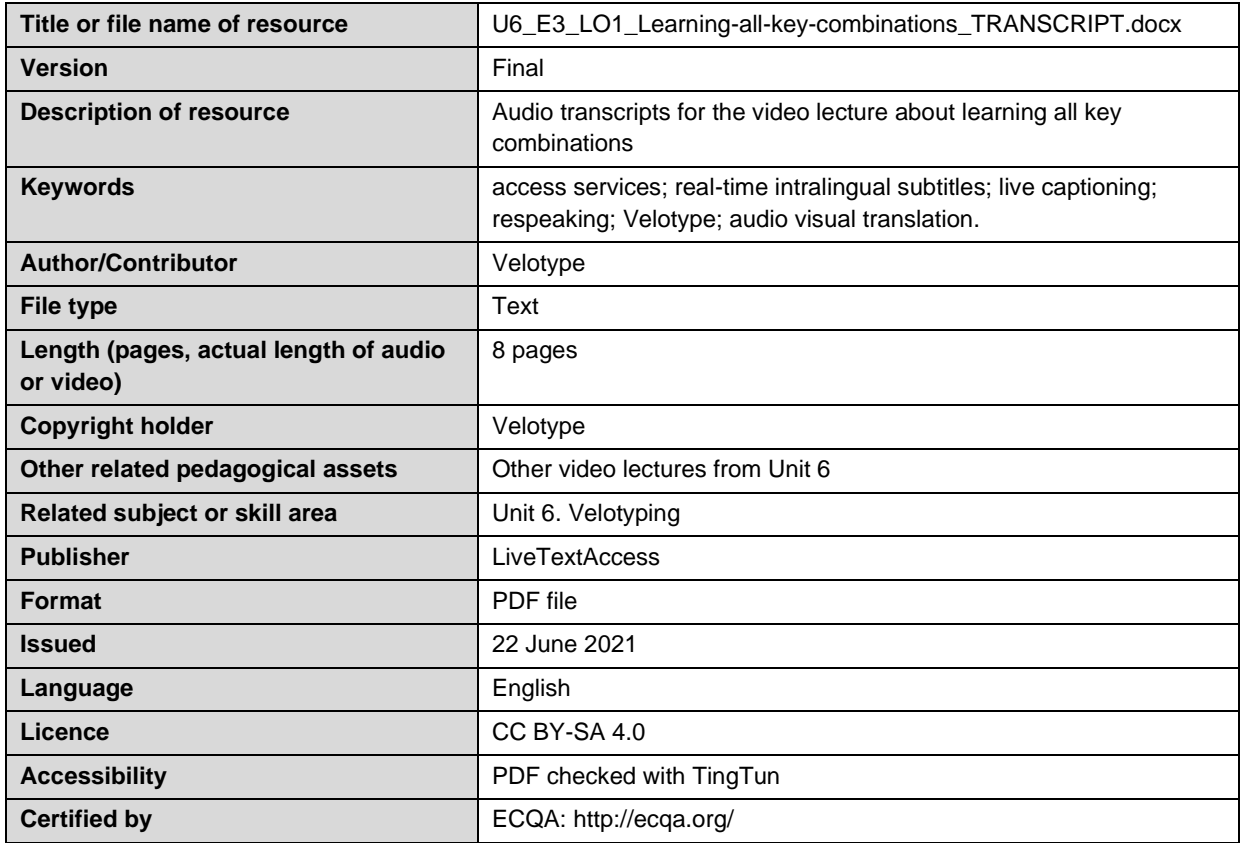

<sup>1</sup> The scheme used is an adaptation of the format provided by the EU project 2014-1-DE01-KA203-000679